## SETUP UNOFFICIAL MOBILE PRINT SERVICE

- 1. An email titled Google Cloud Print Notifications (from psa273@nyu.edu) would be sent to you in no more than 24 hours that asks you to add a shared printer.
  - a. Open this email (when you receive it) in a browser on your pc/macbook (not the smart device) and click "Add Printer".

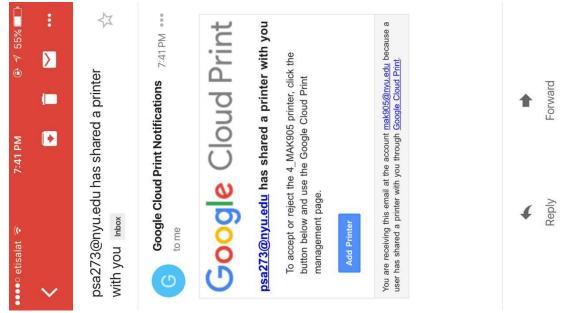

b. A new tab would be opened in the browser, click accept.

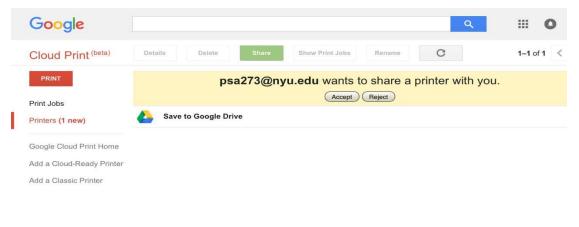

(If you choose to open the email on your smart device and you see this page)

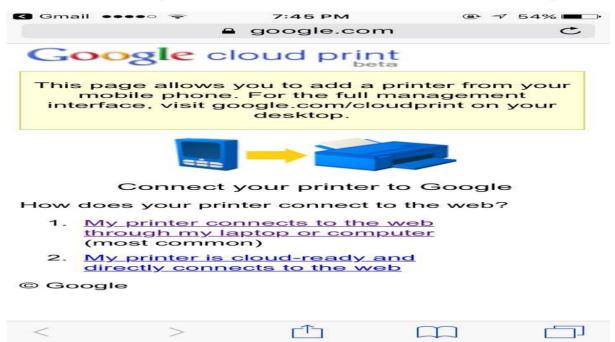

(, open your browser options and choose request desktop site in order to see the accept button)

(You should see this if you have done it right)

| Google                                               | ٩                                             | III o 🥸      |
|------------------------------------------------------|-----------------------------------------------|--------------|
| Cloud Print (beta)                                   | Details Delete Share Show Print Jobs Rename C | 1-2 of 2 < > |
| PRINT                                                | 4_MAK905 Owned by Prince Steven Annor         |              |
| Print Jobs<br>Printers                               | Save to Google Drive                          |              |
| Google Cloud Print Home<br>Add a Cloud-Ready Printer |                                               |              |
| Add a Classic Printer                                |                                               |              |
|                                                      |                                               |              |

2. Download and install "cloud print" from Play store (You may not find it easily so click this link

<u>https://play.google.com/store/apps/details?id=com.google.android.apps.clou</u> <u>dprint</u> and it would open play store on your smart device automatically)

| Google Cloud Print                                                               |
|----------------------------------------------------------------------------------|
| Cloud Print<br>Google Inc.<br>PEGI 3<br>UNINSTALL                                |
| Print anywhere from any Android                                                  |
| tablet or smartphone.<br>Sie WHAT'S NEW<br>- Bugfixes and stability improvements |

3. After installing, check your notification bar, you would see a balloon that reads "Cloud Print service installed, Tap to enable".

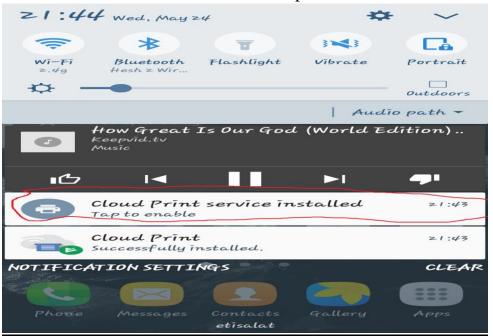

4. Click the ballon and turn cloud printing on (It would do a search after you click it and list the printers connected to your nyu account). If you did the steps right, you would see your NETID

| 🖾 😞 🧩 👱 📂                          | 🚸 🝽 🖀 📶 65% 🖬 22:19           |
|------------------------------------|-------------------------------|
| < Cloud Print                      | MORE                          |
| 0n                                 | Make sure it<br>is turned on! |
| 2_PSA273<br>Cloud Print            |                               |
| Save to Google Driv<br>Cloud Print | 'e                            |
|                                    |                               |
|                                    |                               |
|                                    |                               |
|                                    |                               |
|                                    |                               |
|                                    |                               |

**NB:** Some phones have cloud print preinstalled but still check by clicking the link provided. If cloud was already installed, go to your phone's settings, search for "Printing", and check if cloud printing is enabled. Enable it if it was disabled. If you accepted the shared printer in the previous step correctly, your net ID would appear(like the one above) after the search

FOR Regular easy everyday printing of documents, see next page...

- 1. Open a document in your favorite document processor/document reader
- Click the options button in the upper right corner that looks like three dots arranged in vertical succession (Adobe reader) or click the options button that looks like three lines arranged in vertical succession (Microsoft products).
  Microsoft word
  Adobe reader

|                       |                                                                          |                         | s n 8              | 68% 🗎 Z  | 2            |
|-----------------------|--------------------------------------------------------------------------|-------------------------|--------------------|----------|--------------|
|                       |                                                                          | hent - Sav              |                    |          |              |
|                       | - A                                                                      |                         |                    | <u>A</u> | $\leftarrow$ |
|                       |                                                                          |                         |                    |          |              |
| Make a                | a List                                                                   |                         |                    |          |              |
| 2. Or, easily         | your list, just tap her<br>/ create a digital no<br>lically syncs across | otebook for list        | s and all your i   |          |              |
| To learn mo           | re and get OneNot                                                        | te, visit <u>www.or</u> | <u>enote.com</u> . |          |              |
|                       |                                                                          |                         |                    |          |              |
|                       |                                                                          |                         |                    |          |              |
|                       |                                                                          |                         |                    |          |              |
|                       |                                                                          |                         |                    |          |              |
|                       |                                                                          |                         |                    |          |              |
|                       |                                                                          |                         |                    |          |              |
|                       |                                                                          |                         |                    |          |              |
|                       |                                                                          |                         |                    |          |              |
|                       |                                                                          |                         |                    |          |              |
|                       |                                                                          |                         |                    |          |              |
|                       |                                                                          |                         | _                  | - 1      |              |
| $\mathbf{Q}$ <b>B</b> | I                                                                        | U                       | $\sim$             | A        | -            |

## 3. Choose print from the options Microsoft word

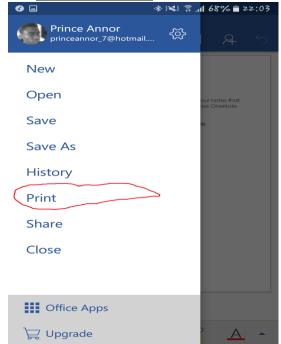

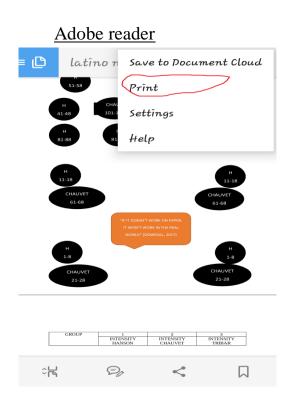

4. Click the down arrow button if you do not see your NET-ID at the top of the screen and Choose your NET-ID

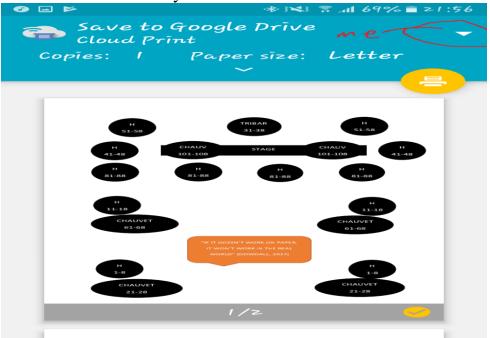

5. Choose your NET-ID (Your NET-ID should appear here if you set-up cloud printing correctly)

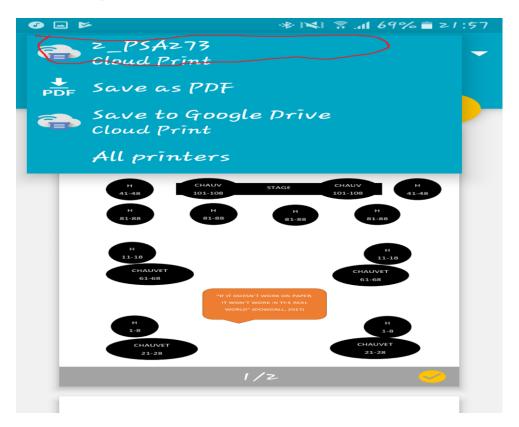

6. Click the yellow print button.

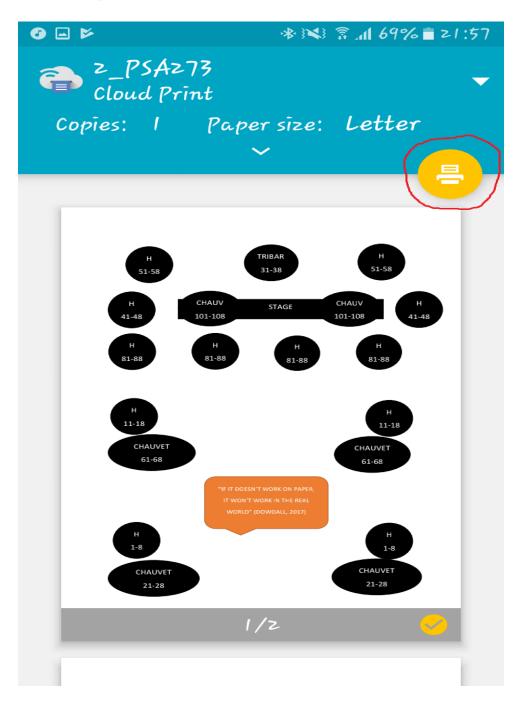

Visit the nearest printer (with your ID) for your document!

Cheers!